# **EDITION D'UN CERTIFICAT DE TRAVAIL**

## **Où éditer un certificat de travail ?**

Au menu de Studio, cliquez sur « *Editions* » puis sur « *Salarié* » et enfin sur « *Certificat de travail* ».

## **Principe**

Permet d'éditer un certificat de travail qui est un document que l'employeur remet au salarié le jour de son départ. La remise de ce document est obligatoire.

# **Présentation de l'écran principal**

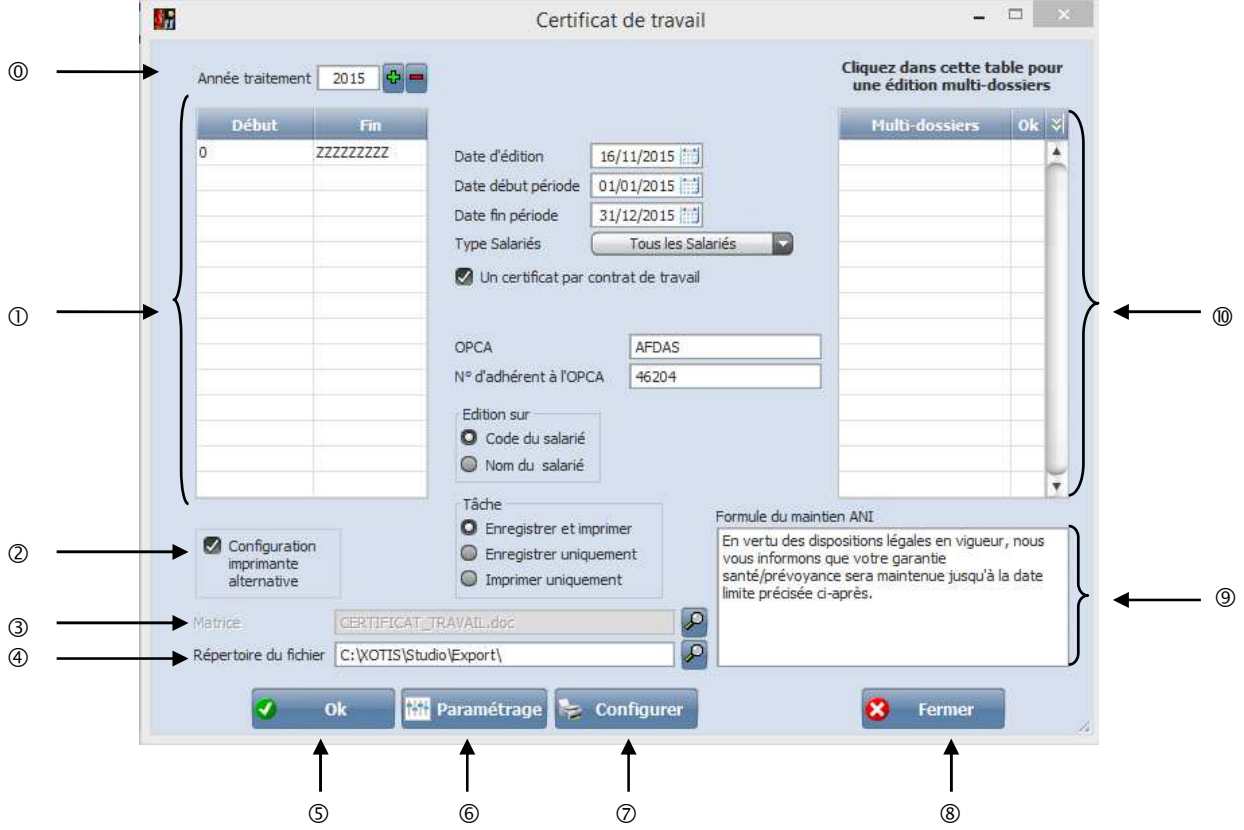

Permet de sélectionner l'année de traitement.

- Permet de sélectionner une tranche de salarié.
- A cocher en cas de problème d'impression.

 $\circledR$  Permet d'aller rechercher la matrice du document avec la  $\circledP$ , la zone est grisée car on ne peut pas changer l'intitulé.

- Permet de renseigner le répertoire d'enregistrement du fichier.
- Permet de lancer le traitement.
- Permet d'accéder au paramétrage des modules :

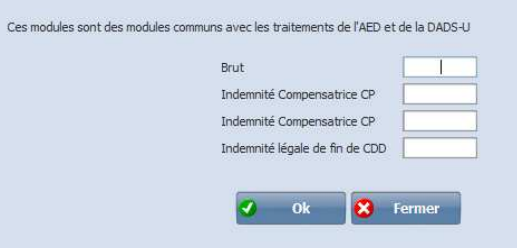

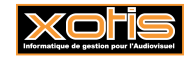

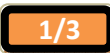

- Permet de configurer votre imprimante.
- Abandonne le traitement.
- Ce texte s'affichera seulement si les dates de maintien sont indiquées dans la fiche du salarié dans l'onglet *« Période »*

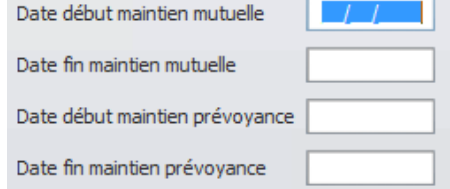

### Permet une édition Multi-dossiers.

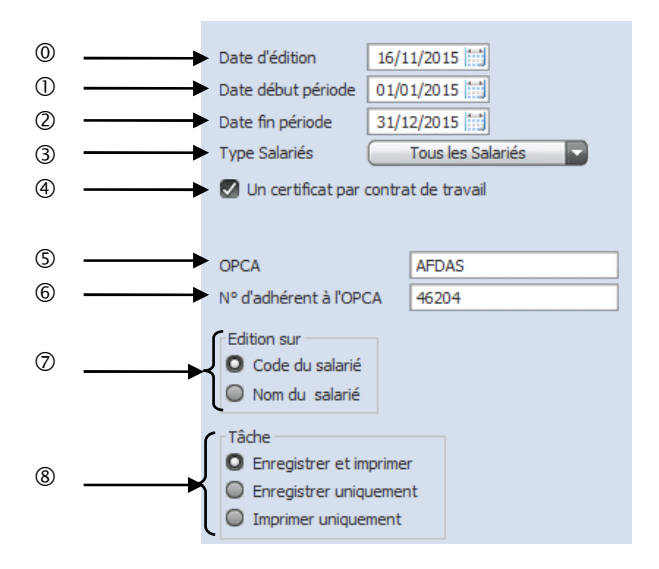

Permet d'indiquer une date en bas du certificat sous la forme : Fait le …/…/… .

Permet de sélectionner une date de début de période.

Permet de sélectionner une date de fin de période.

 Permet de sélectionner un type de salarié : *« Tous les salariés », « uniquement les permanents » ou « uniquement les intermittents ».* 

A cocher si vous souhaitez un certificat par contrat de travail, sinon ce sera un certificat par mois.

Permet d'indiquer le nom de l'OPCA (Organisme Paritaire Collecteur Agréé).

Permet d'indiquer le numéro de l'OPCA (Organisme Paritaire Collecteur Agréé).

Permet de sélectionner un type d'édition : par *« Code salarié » ou par « Nom salarié ».* 

 Permet de sélectionner le type de sortie : *« Enregistrer et imprimer », « Enregistre uniquement » ou « Imprimer uniquement ».* 

## **Information importante :**

Avant de lancer l'édition, vérifiez que vous avez bien le document qui vous permet d'imprimer les certificats de travail qui est intitulé « *Certificat \_ travail* ». Celui-ci se trouve dans « *Poste de travail* » (ou « *Ordinateur* »), le lecteur où se trouve Studio, dans le dossier « *Studio* », puis dans « *Docs* ».

**A noter** : si vous n'avez pas ce document sur votre machine, contactez nous et on vous le fournira.

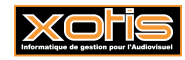

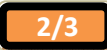

# **XOTIS**

7 RUE DU CHEMIN VERT 75015 PARIS

### **DUBOIS MARINE**

14 RUE DE LA LIBERATION **75011 PARIS** 

# CERTIFICAT DE TRAVAIL

Nous certifions que Numéro individuel Demeurant au

#### DUBOIS MARINE J00001

14 RUE DE LA LIBERATION 75011 PARIS

Embauché le En qualité de A été employé du 31/08/2009 CHEF DE SERVICE 31/08/2009 au 26/06/2015 dans notre société.

En vertu des dispositions légales en vigueur, nous vous informons que votre garantie santé/prévoyance sera maintenue jusqu'à la date limite précisée ci-après. 30/06/2015 - 31/07/2015 Maintien de la garantie santé Maintien de la prévoyance 30/06/2015 - 31/07/2015

En foi de quoi, nous lui délivrons le présent certificat fait pour valoir et servir ce que de droit.

Fait à PARIS,

Le 17/11/2015

Cachet de l'employeur

Signature de l'employeur

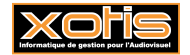

 $\overline{\phantom{a}}$ 

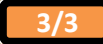